# 升級/降級CMS伺服器

# 目錄

簡介 必要條件 需求 採用元件 背景資訊 設定 升級 步驟1.備份CMS配置。 步驟2.升級伺服器。 降級 步驟1.降級伺服器。 步驟2.回滾配置。 驗證

# 簡介

本文檔介紹升級思科會議伺服器(CMS)以避免出現任何意外問題的建議步驟。

# 必要條件

### 需求

思科建議您瞭解以下主題:

- CMS伺服器部署和配置。
- VMware Elastic Sky X Integrated(ESXI)。
- [Software Download中](https://software.cisco.com/download/home/286309710)所需的軟體包。
- 安全檔案傳輸通訊協定 (SFTP)

### 採用元件

本文件所述內容不限於特定軟體和硬體版本。

- CMS伺服器2.5.1
- Putty或類似應用
- WinSCP(或類似的應用程式)

附註:此程式適用於從2.0到2.6的所有版本的CMS。

本文中的資訊是根據特定實驗室環境內的裝置所建立。文中使用到的所有裝置皆從已清除(預設 )的組態來啟動。如果您的網路運作中,請確保您瞭解任何指令可能造成的影響。

附註:要將2.9版升級到3.0版軟體,請參閱從[Cisco Meeting Server 2.9順利升級到3.0\(及以](/content/en/us/support/docs/conferencing/meeting-server-1000/217062-guidance-for-smooth-upgrade-from-cisco-m.html) [後\)的指南](/content/en/us/support/docs/conferencing/meeting-server-1000/217062-guidance-for-smooth-upgrade-from-cisco-m.html)

# 背景資訊

升級過程之前要注意的關鍵點。

- 驗證[產品發行說明的](https://www.cisco.com/c/zh_tw/support/conferencing/meeting-server/products-release-notes-list.html)發行說明中版本的相容性。
- 確保將cms.lic檔案和證書與備份一起複製,這些檔案將在回滾過程中被覆蓋(在需要時)。 不 會覆蓋.JSON檔案,無需重新上載。
- 本文檔中介紹的流程對於集群中的所有CMS節點都相同。

# 設定

#### 升級

#### 步驟1.備份CMS配置。

- 1. 使用putty登入到CMS伺服器命令列介面(CLI)。
- 2. 運行命令backup snapshot <filename>。

CMSCombined> backup snapshot backup backup.bak ready for download CMSCombined>

- 3. 使用winSCP通過埠22上的SFTP登入到CMS伺服器。
- 4. 將建立的備份檔案下載到安全位置。
- 5. 在本文檔中顯示的示例中,backup.bak。

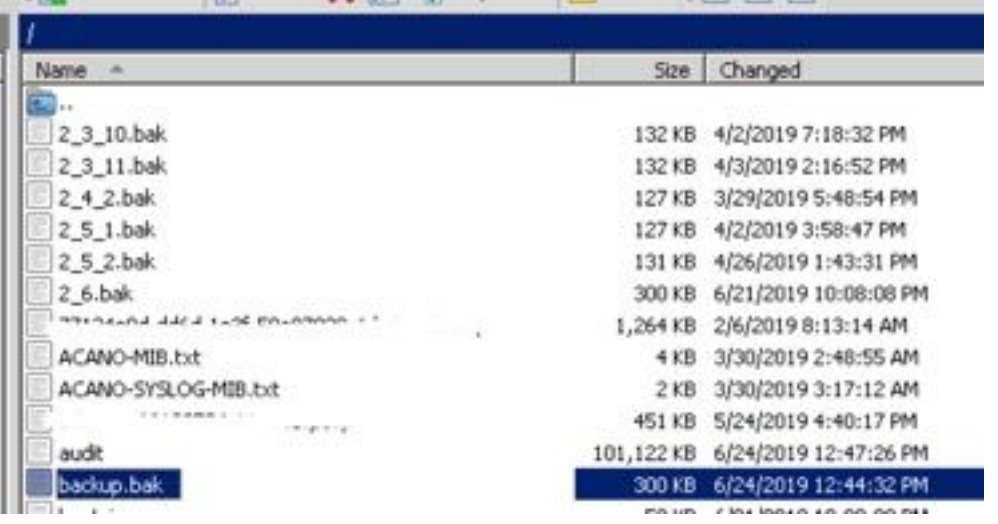

#### 步驟2.升級伺服器。

- 1. 解壓下載的軟體包zip檔案。
- 2. 提取的檔案必須稱為upgrade.img。
- 3. 使用WinSCP(或類似應用程式)登入CMS伺服器使用SFTP在埠22上。

#### 4. 將upgrade.img檔案上傳到伺服器。

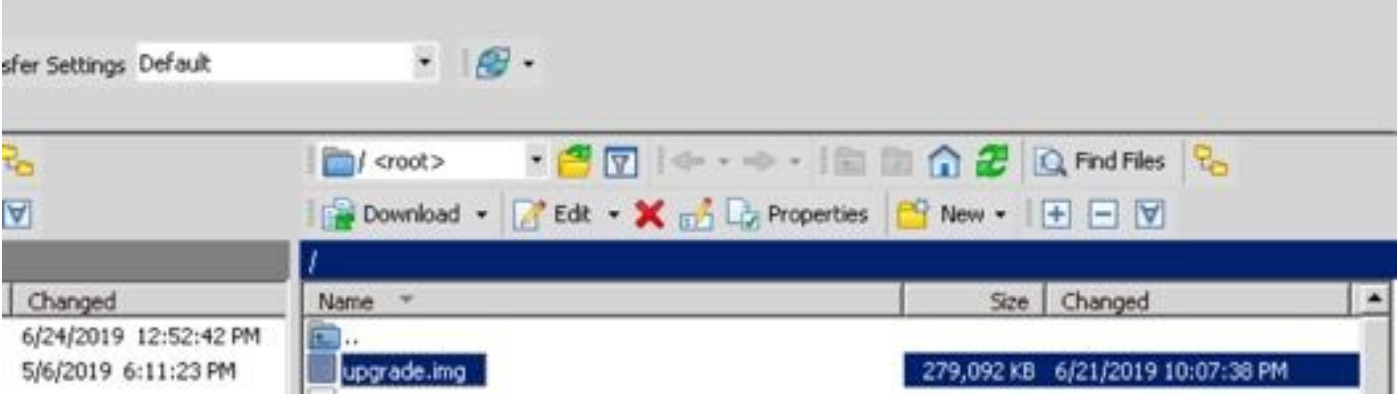

- 5. 使用Putty登入到CMS伺服器CLI。
- 6. 執行命令upgrade。

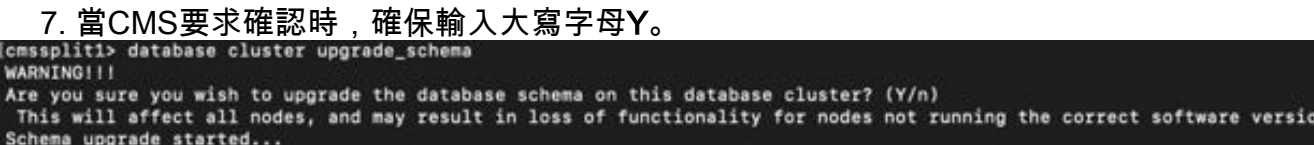

附註:如果CMS已群集,請確保逐一升級所有核心伺服器。首先從非資料庫伺服器開始,然 後是對等資料庫伺服器,最後是主資料庫伺服器。CMS升級後,在所有伺服器上運行**資料庫 群**集狀態命令。所有資料庫伺服器連線並同步後,導航到當前的主資料庫伺服器並運行命令 database cluster upgrade\_schema。

#### 降級

#### 步驟1.降級伺服器。

- 1. 執行完全相同的升級程式,以便降級回舊版本。
- 2. CMS伺服器降級後,登入到CMS伺服器CLI。
- 3. 運行命令factory\_reset app,並等待CMS伺服器從出廠重置中重新啟動。

注意:出廠重置命令可刪除CMS配置,因此進行備份以恢復先前的配置非常重要。必須注意 的是,進行備份的CMS版本必須與降級的CMS版本相匹配。

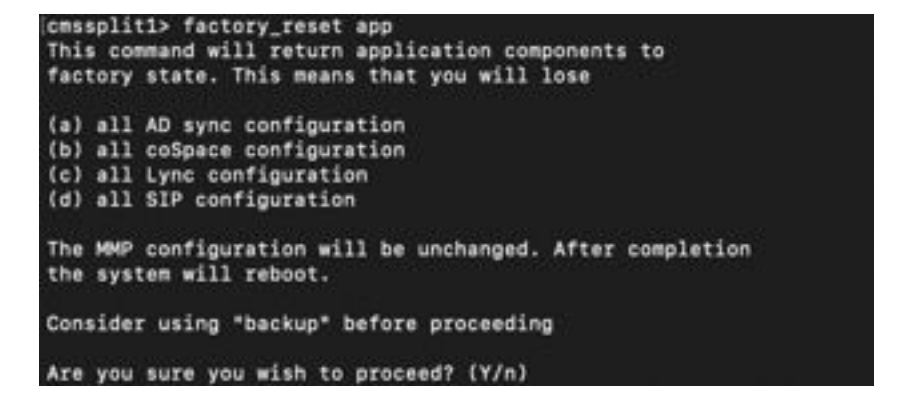

步驟2.回滾配置。

1. 系統恢復後,登入到CMS伺服器CLI。

- 2. 運行命令backup rollback <name>以還原升級前進行的備份。
- 3. 在本文檔中顯示的示例中,backup rollback backup.bak

附註:如果使用可擴展消息傳送和線上狀態協定(XMPP)集群,則必須將其重新進行集群,導 航到下一個連結以重新進行集群[:配置XMPP彈性](/content/en/us/support/docs/conferencing/meeting-server/213479-configure-xmpp-resiliency.html)

注意:backup rollback命令會覆蓋系統上的當前配置以及license.dat檔案、證書和私鑰,並重 新啟動CMS。因此必須謹慎使用。請確保在複製當前的cms.lic檔案和證書之前,因為備份回 滾過程中會覆蓋它們。不會覆蓋.JSON檔案,無需重新上載。

## 驗證

- 1. 登入到CMS伺服器CLI。
- 2. 運行命令版本。
- 3. 驗證CMS的版本是否正確。

cmssplit1> version  $2.5.1$  $\cos$ split1>

- 4. 此外,此功能也可在Web介面中驗證。
- 5. 導覽至Status > General。

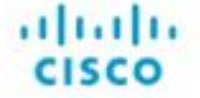

Status **T** Configuration **T** Logs  $\blacktriangledown$ 

System status

Uptime 5 days, 21 hours, 19 minutes Build version 2.5.1 Media module status 1/1 (full media capacity)